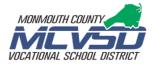

## Marking grades as Incomplete (INC)

## To assign an incomplete (INC) grade:

- 1. Navigate to the **Grading ---> Scoresheet** page in PowerTeacher Pro.
- 2. Change to the desired reporting Term, such as Q1, Q2, M1....
- 3. Locate the **Grade** column (1), to the right of each student's name.
- 4. Click on the student's grade that is to be changed to INC. The Score Inspector will appear at the right.
- 5. Click on the **Codes** button (2) in the Score Inspector and then select the code **INC** (3). As a result, the Incomplete icon will auto-select, and the student's reporting term grade will show **INC**.

  Note:

The INC will show on the Report Card and Gradebook, but not the QuickLook Up

6. Save the results (4).

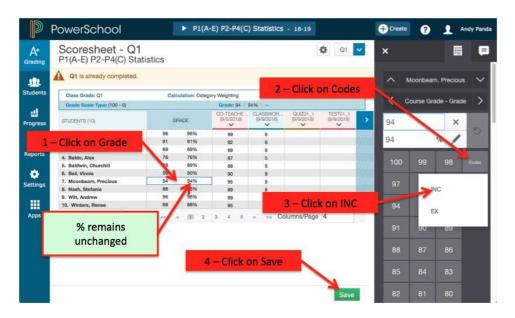

## To remove the INC grade after the student completed the necessary course work:

1. Follow steps 1 to 4 above to locate the student's reporting term grade.

- 2. Once the Score Inspector appears for the desired student --
  - 2a. First click on the reverse circular (revert) arrow (1) to remove the INC from the grade and use the calculated grade.
  - 2b. Then click the **Incomplete** icon (2) to de-select.
- 3. Click Save (3) to update your PowerTeacher Pro data.

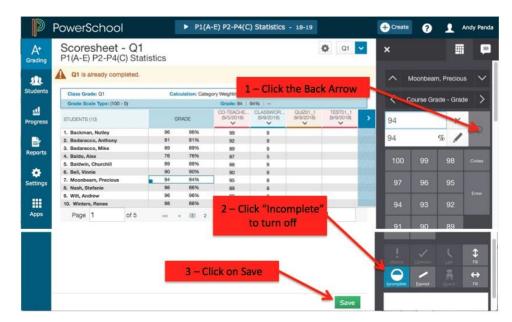